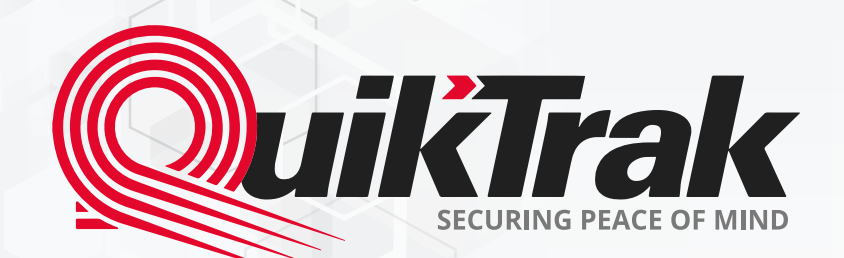

# **User's Manual** QuikTrak PRO Mobile Application

# **Content**

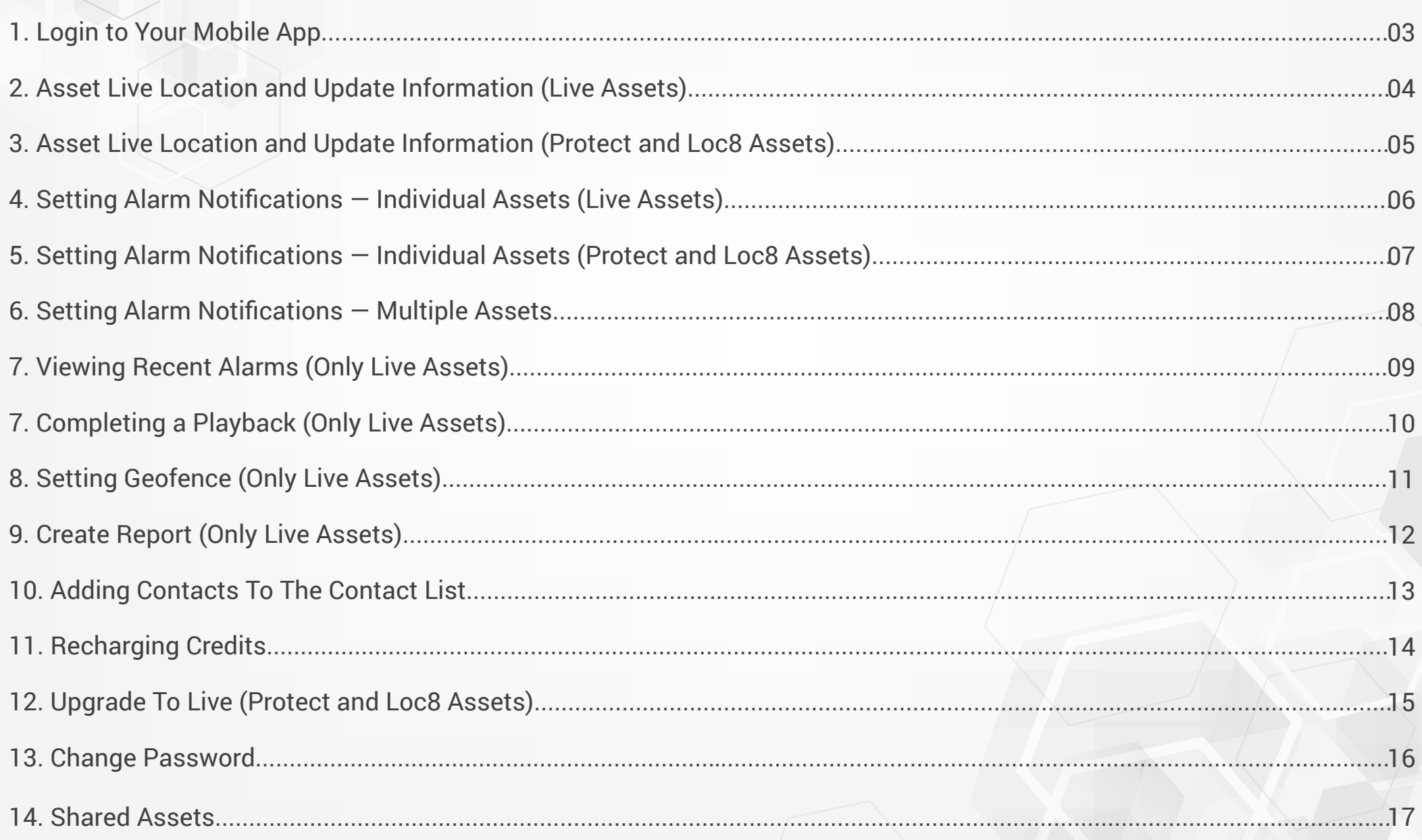

#### **Login** to Your Mobile App

#### **Login to the app to access tracking and alarms on the go:** 1. Enter your username or email into **the Login box** and your password into **the Password box**; 2. Select **Login** to enter your account; 3. Upon entering your account your **Assets** will be displayed on the home Login screen. Pay attention to the tabs: **All, Protect, Loc8 and Live**. Now all your Password assets are displayed in 1 app. Forgot/passwc ÷ Home LOCIA Protect ® Search O Jacob Nilser  $A$   $\odot$ 34%  $R(1 km/h)$ Transperth, Watkins Street, White Gum Valley, Fremantle, Western Australia 80  $\bullet$ Alex car Last update 2020-01-13 15:47:00 a 0 km/h C Lakes Rd & Minilya Pkwy, Greenfields WA 6210, Australia Nicole P. **Lat** X

#### **Hint:**

We strongly recommend you modify the default password for maximum account security. The contract of the contract of the contract of the contract of the contract of the contract of the contract of the contract of the contract of the contract of the contract of the contract of

Stopped (10h 34m)

Sleeman Close, Samson, Perth.

 $0 km/h$ 

 $\bullet$ 

### **Asset Live Location** and Update Information (Live Assets)

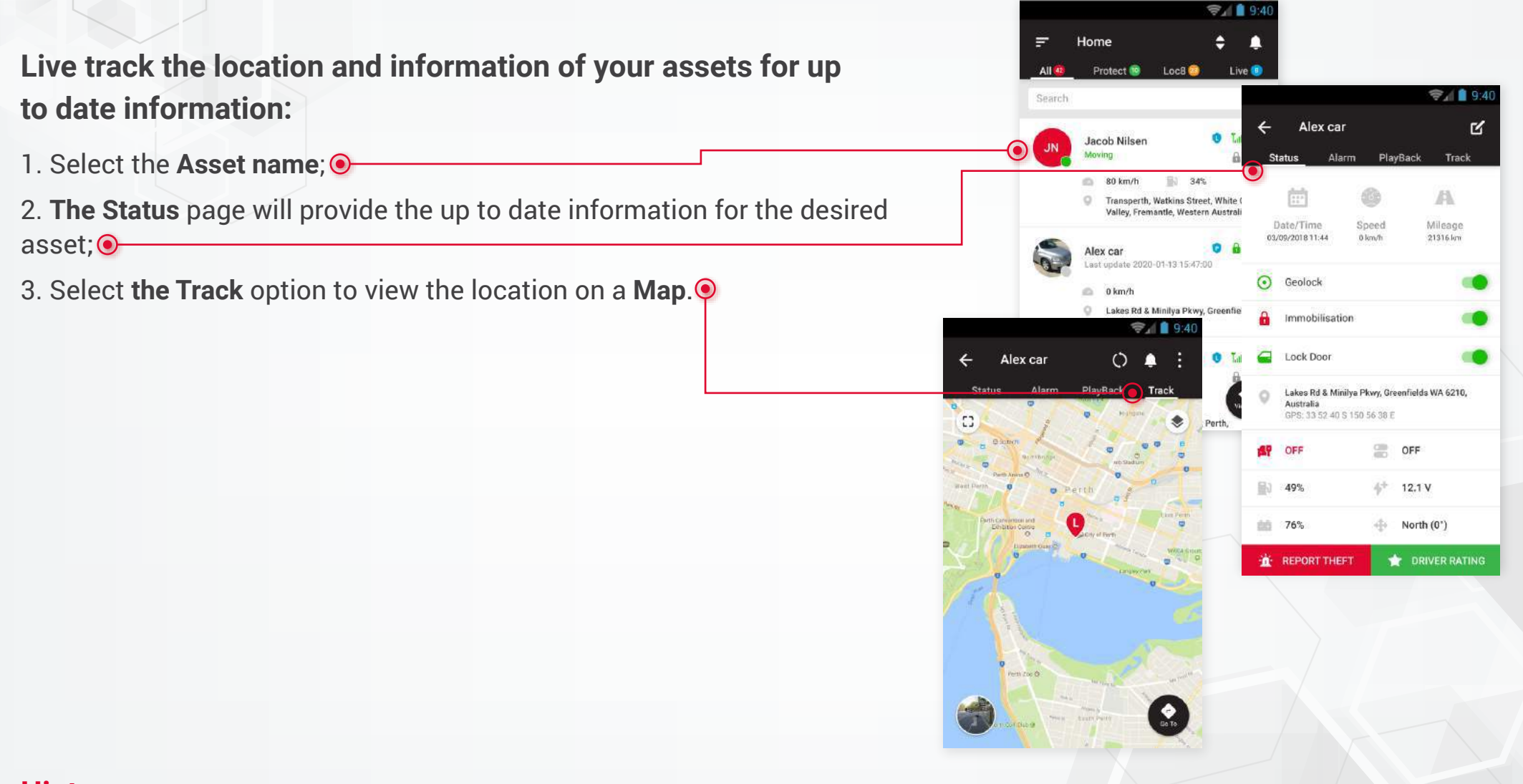

#### **Hint:**

**Need directions?** Click on the GO TO option on the tracking page to access your mapping software.

### **Asset Live Location** and Update Information (Protect and Loc8 Assets)

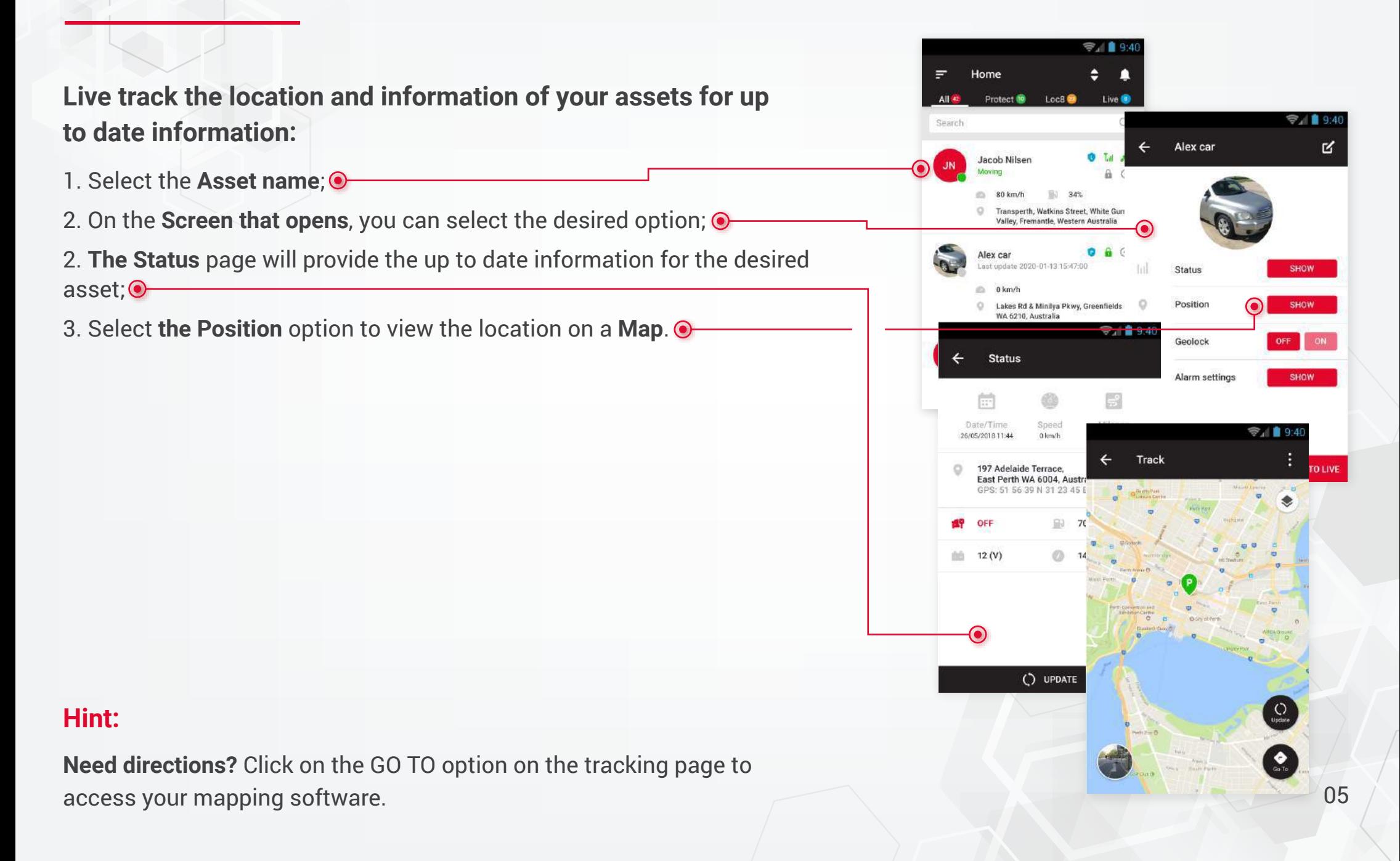

#### **Setting** Alarm Notifications — Individual Assets (Live Assets)

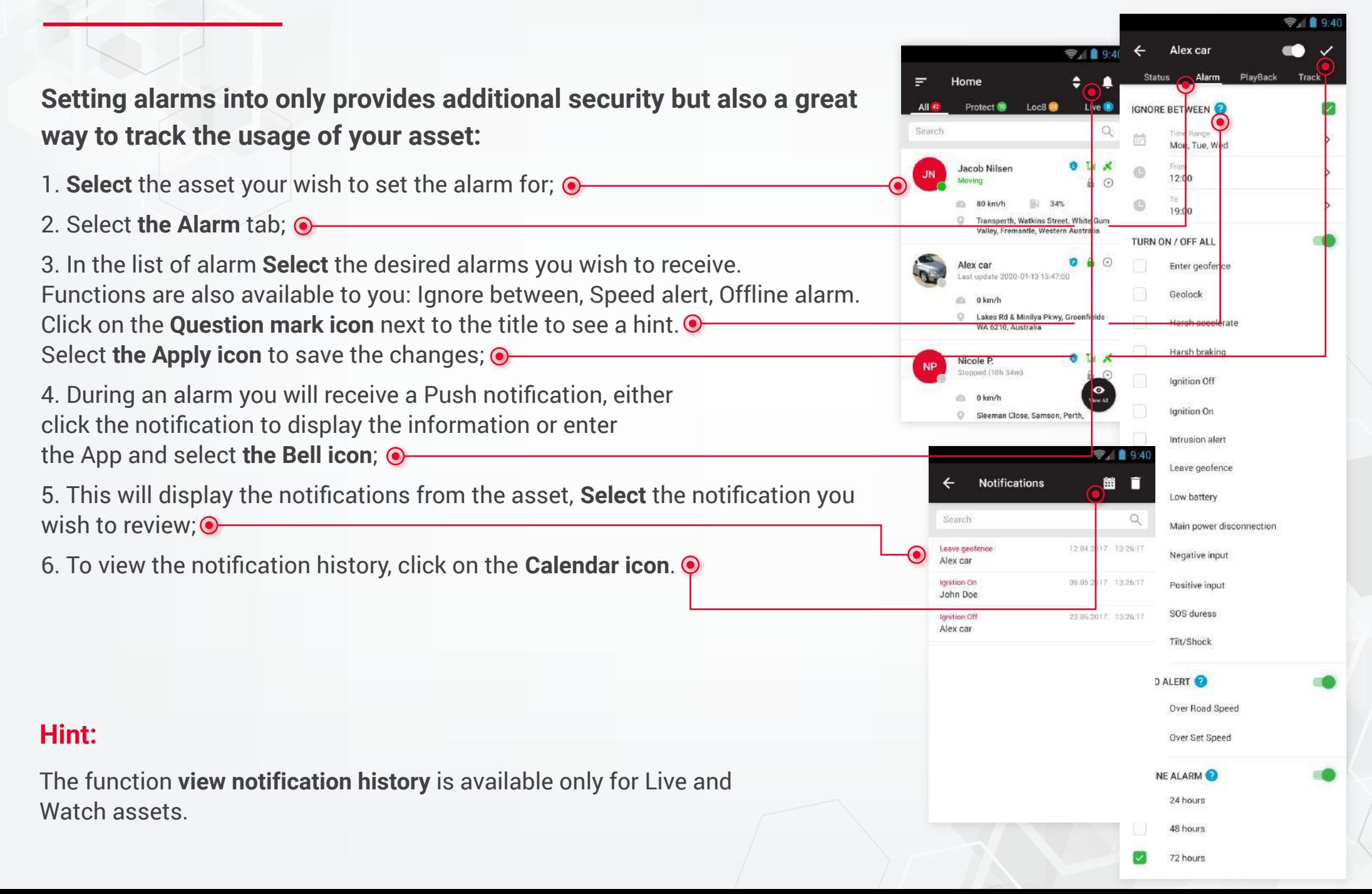

### **Setting** Alarm Notifications — Individual Assets (Protect and Loc8 Assets)

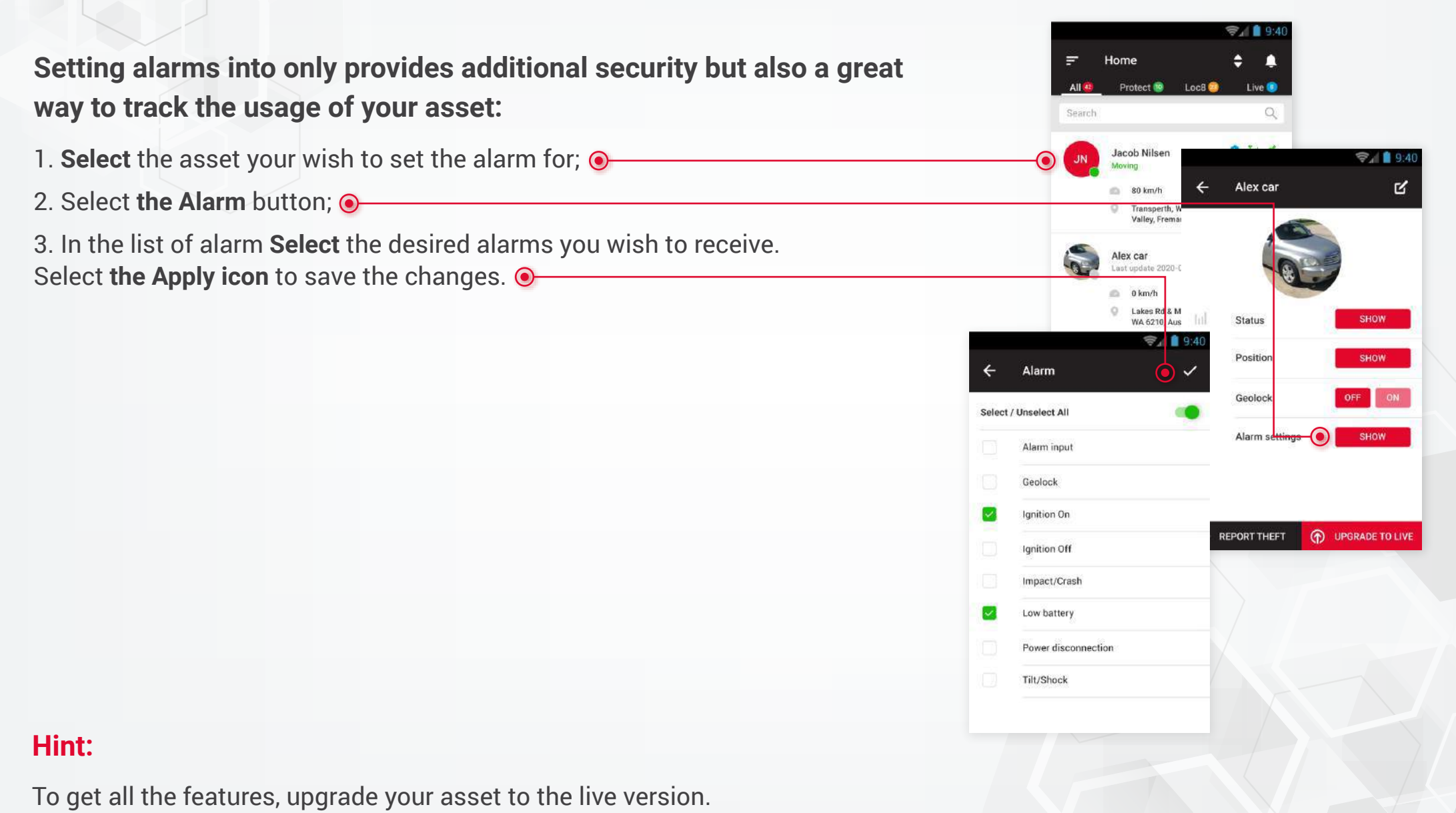

# **Setting** Alarm Notifications — Multiple Assets

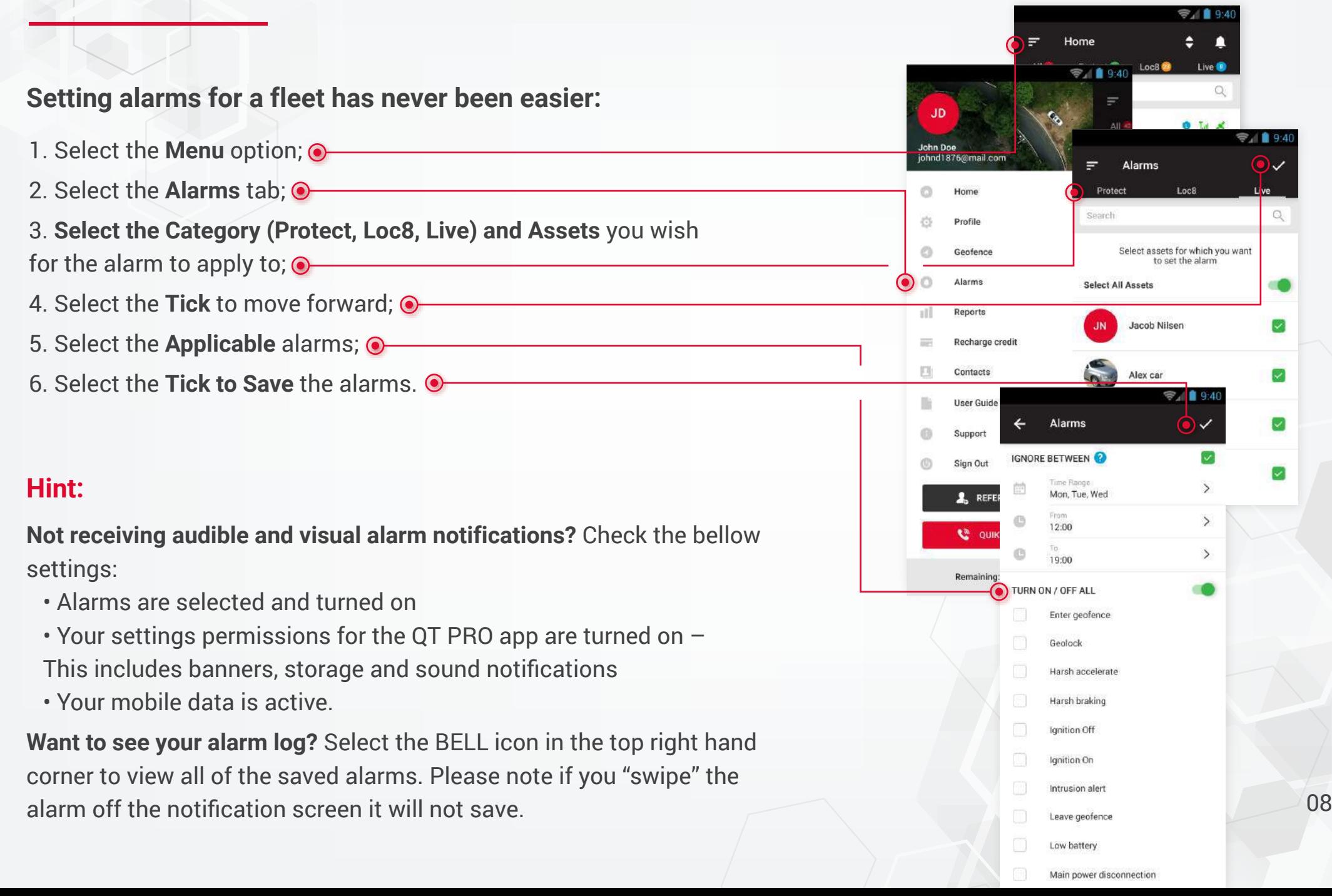

# **Viewing** Recent Alarms (Only Live Assets)

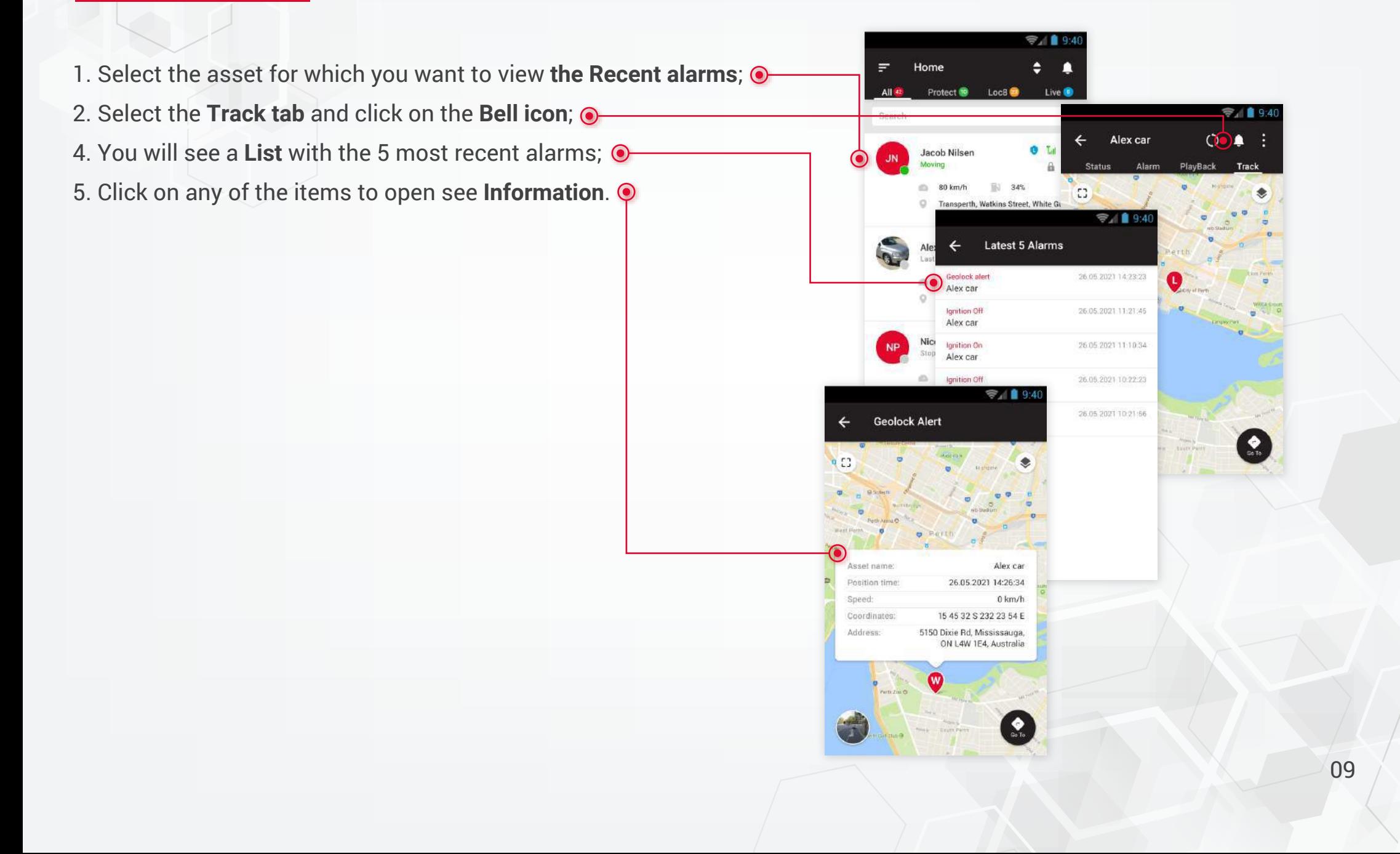

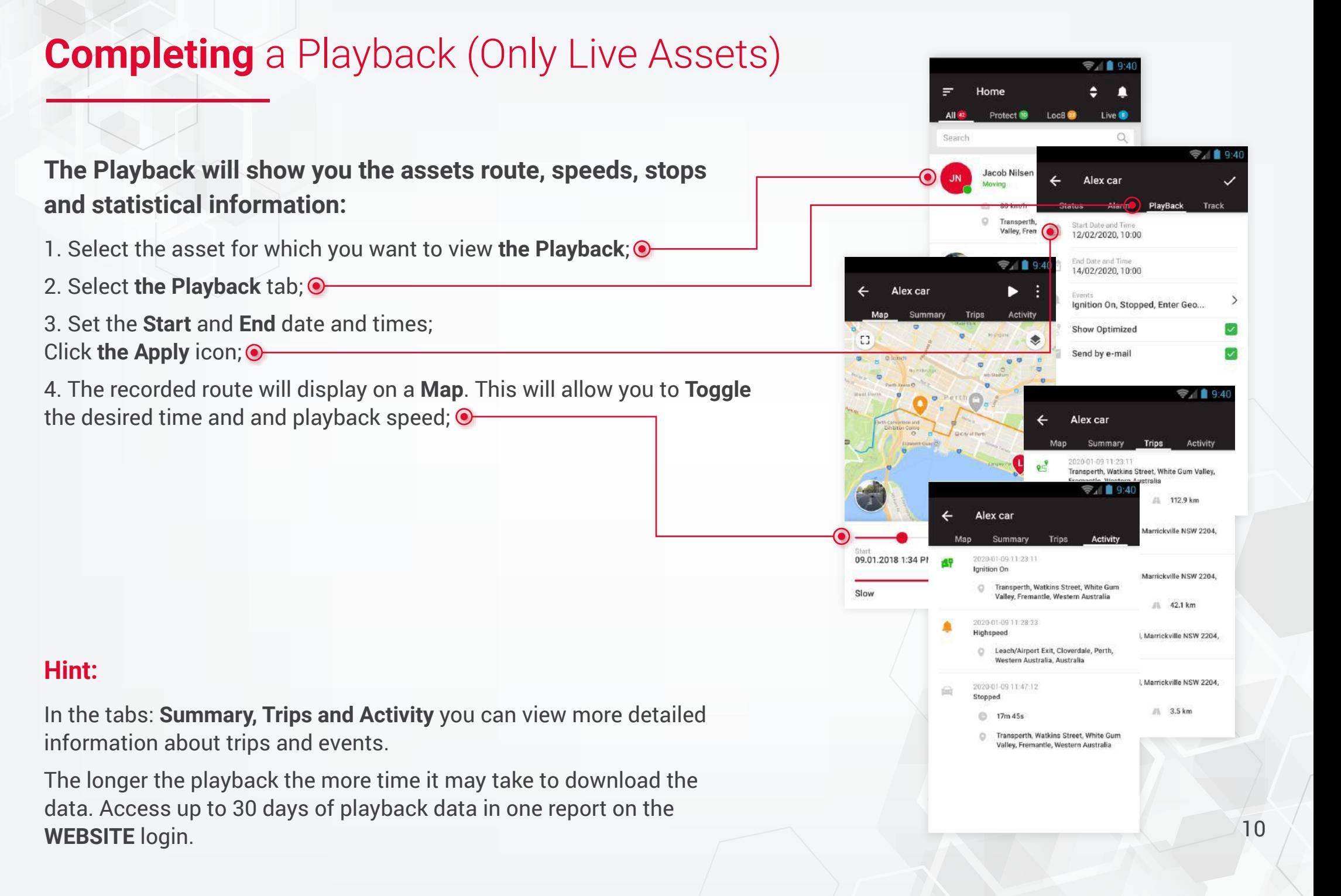

# **Setting Geofence (Only Live Assets)**

**Geofences are a great way to log and receive notifications when an asset enters or leaves a designated area:**

- 1. On the **Menu** screen, select **Geofence**; 2. In the screen that appears, select **the Plus (create) icon**.
- 3. **The Geofence** will display on a **Map**. Add the **Necessary** information and set the geofence **Radius**.

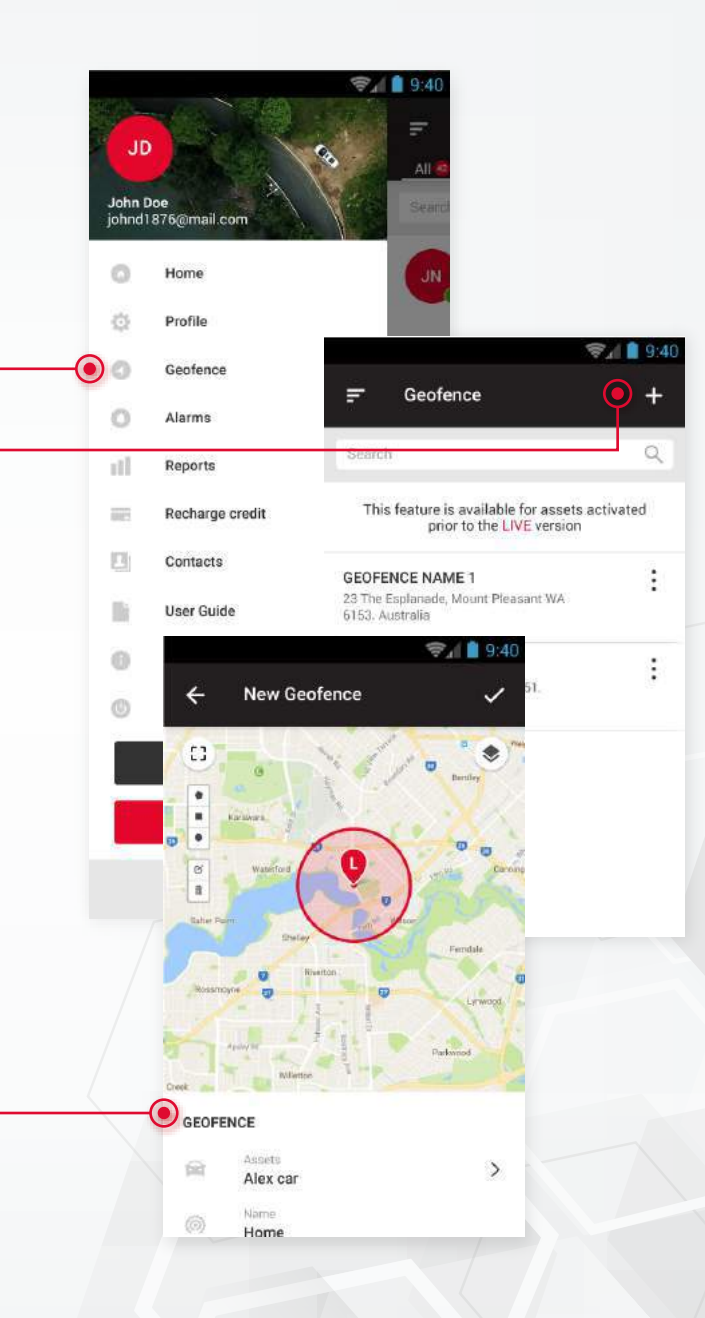

#### **Hint:**

**Want to quickly secure a GEOFENCE around your assets current position?** Click the GEOLOCK option on the assets STATUS page.  $\sim$  11

# **Create** Report (Only Live Assets)

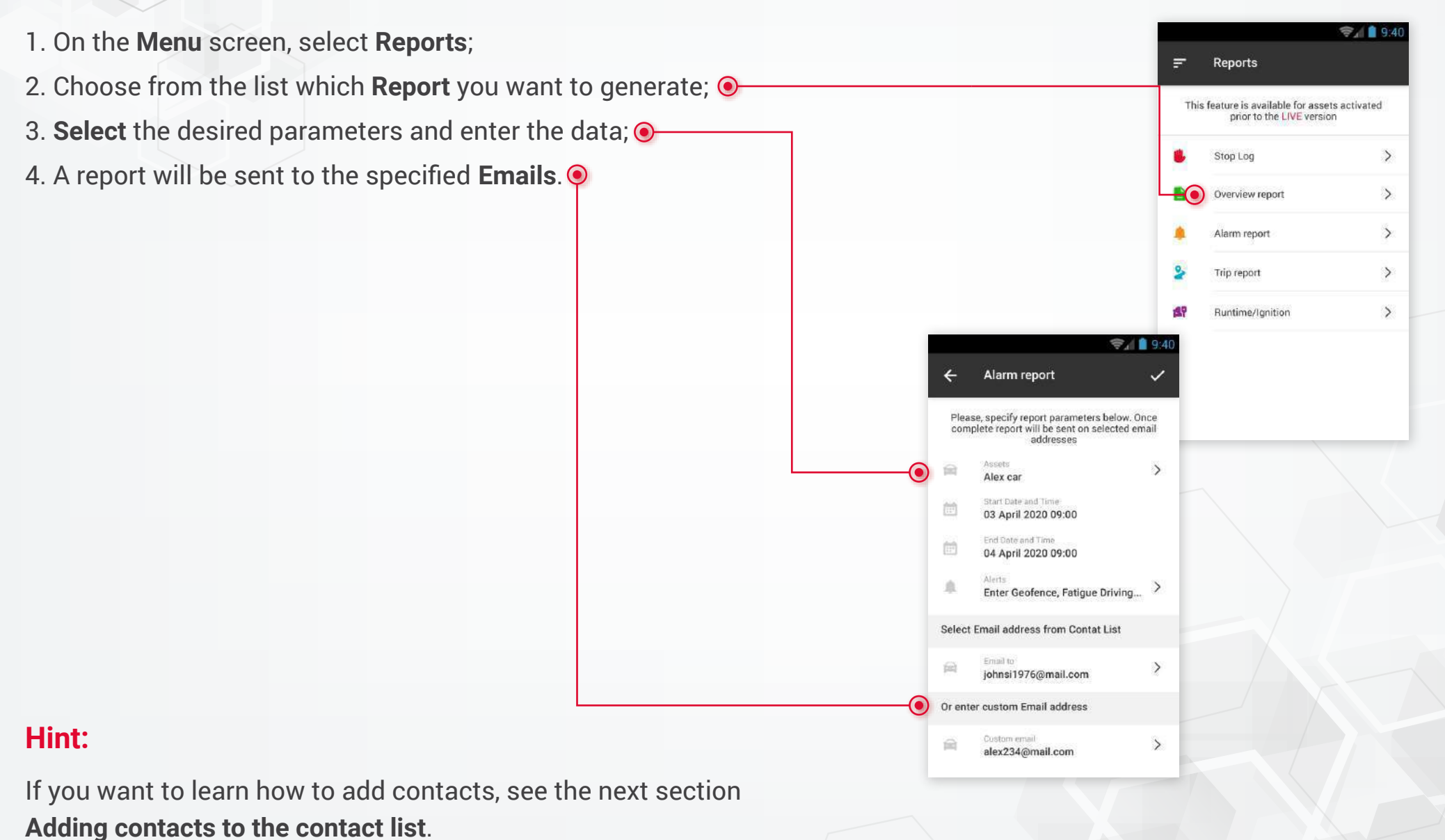

# **Adding** Contacts To The Contact List

**When creating reports, for faster and more convenient sending, you can create a list of contacts to which reports will subsequently be sent.**

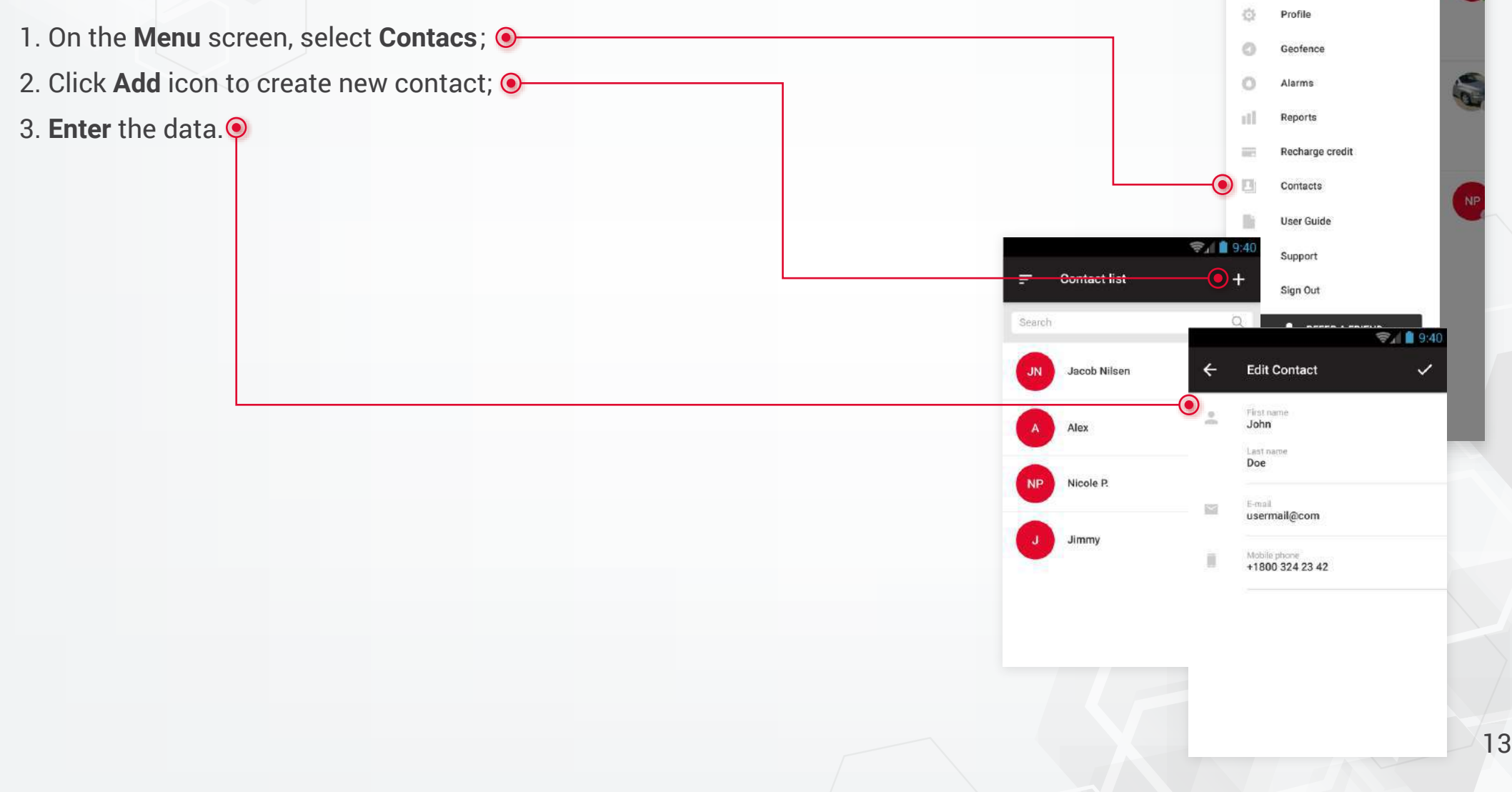

John Doe johnd1876@mail.com

Home

# **Recharging** Credits

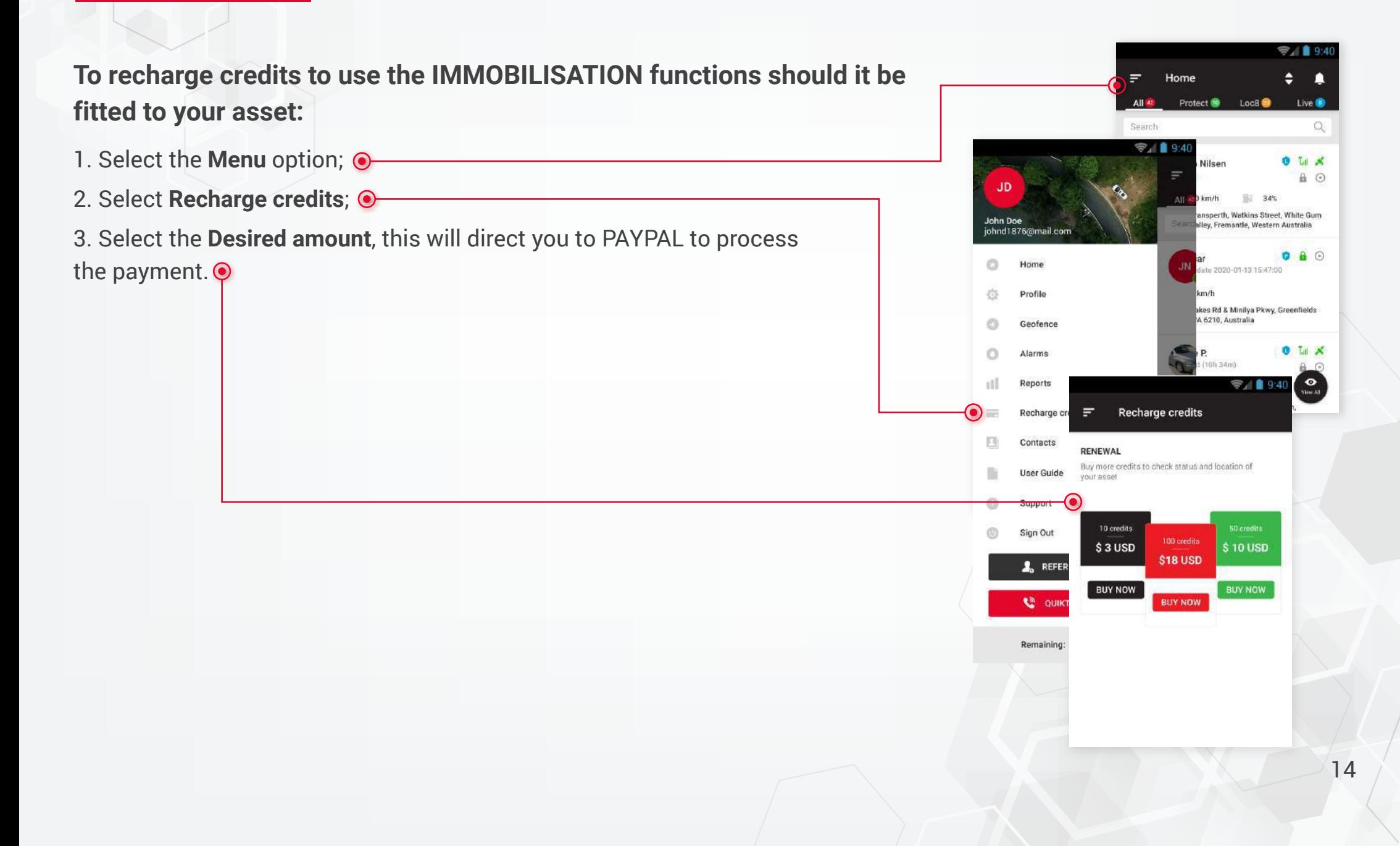

# **Upgrade** To Live (Protect and Loc8 Assets)

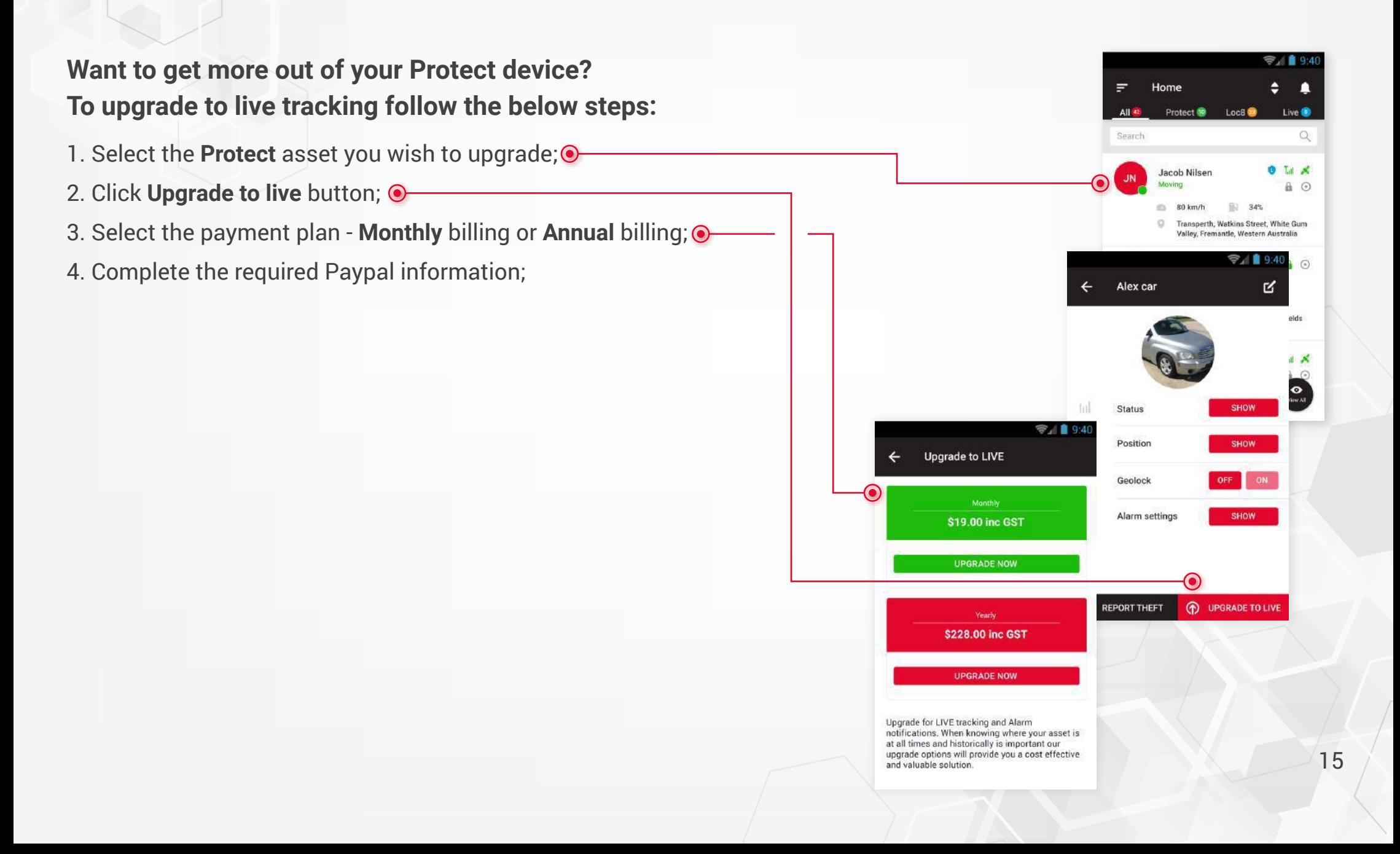

### **Change** Password

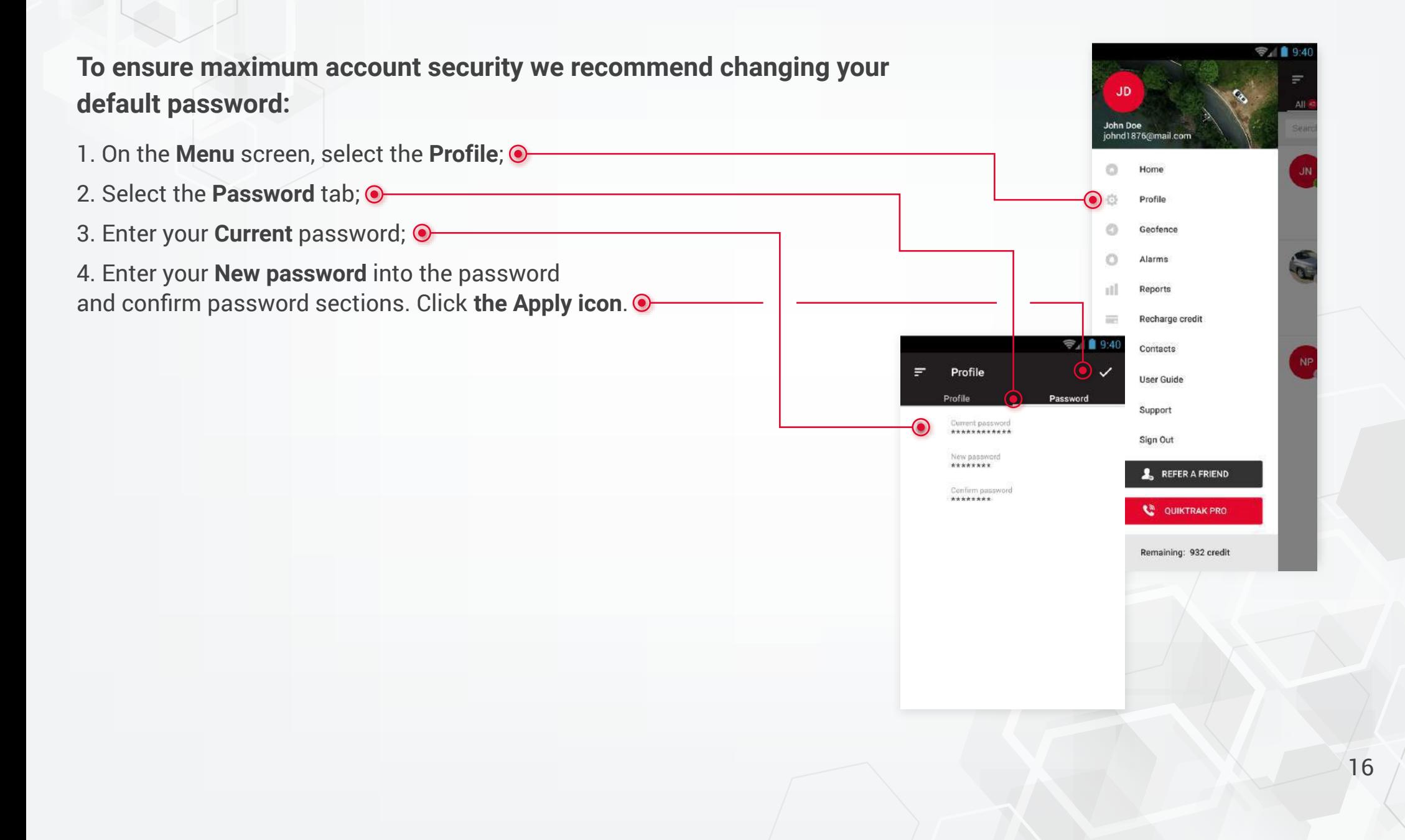

#### **Shared** Assets

#### 1. On the Menu screen, select **Shared Assets**;

- 2. In the screen that appears, select the **Plus icon**;
- 3. **Select** the asset and the number of days to access it;
- 4. **Click** on the tick icon;
- 5. This will open a popup with an access **Code** in your asset;
- 6. To add an asset to yourself, go to the **Subscribed** tab and click on the **Plus** icon;
- 7. **Enter** the received code, after which the asset will be added to the list.  $\odot$

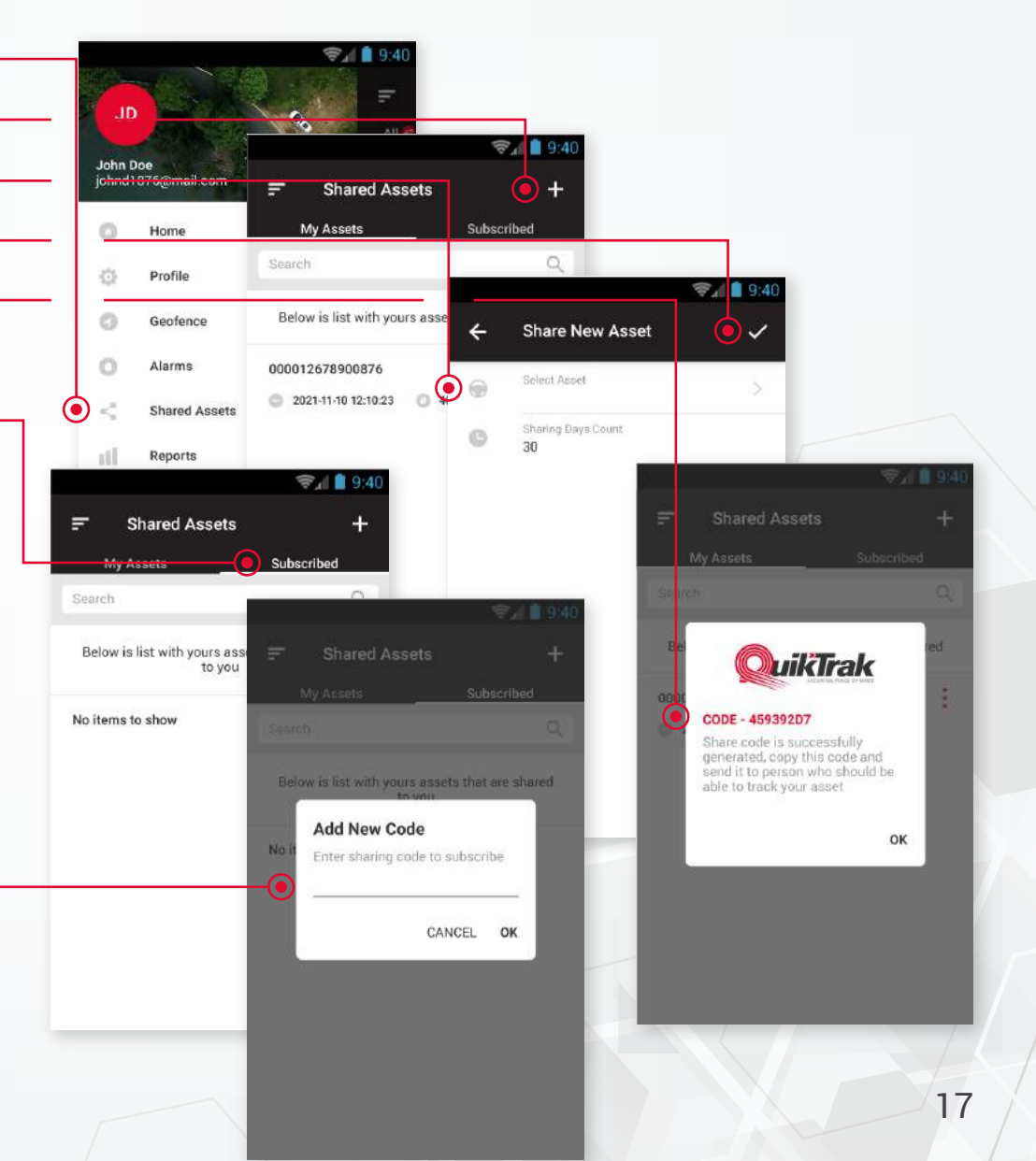